# **Doctor Login**

• After registration, the doctor has to login to their account using login credentials.

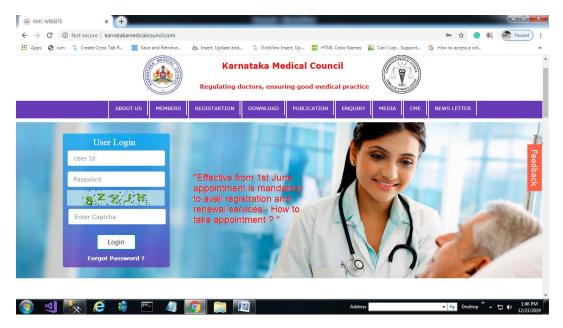

- If the doctor is already registered, they can login using their login credentials Username will be Email id and Password will be Mobile number.
- If the doctor has forgotten the credentials, they can get their credentials using forgot password option window in login page.

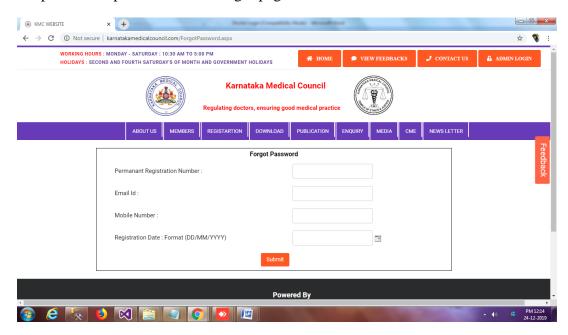

#### **Changing the Password**

• After the first login, change password window will be opened and doctor has to change their password.

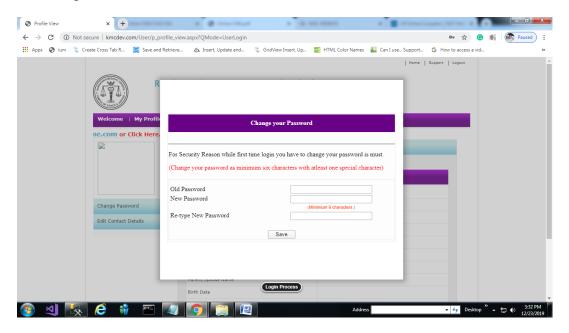

# **Payment**

• After changing the password, doctors can make payment by clicking online payment button. Before that they need to upload the necessary documents in documents tab.

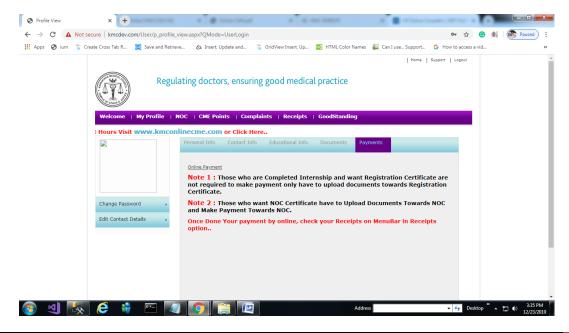

In online payment they can select a service and amount to that service will be displayed in the same window.

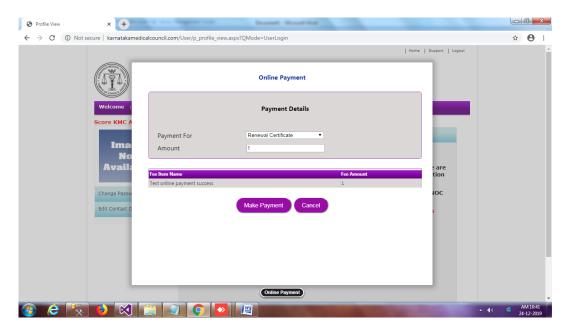

And the payment window looks like as shown below

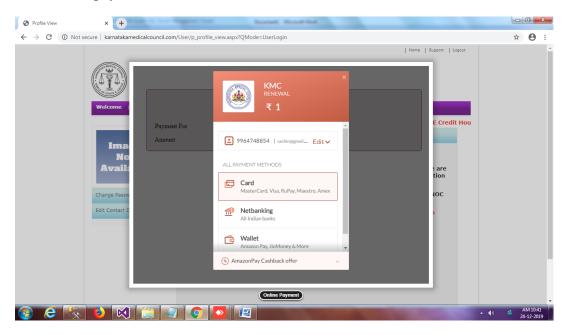

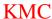

• And doctors can view the receipt by clicking Receipt tab in doctors login

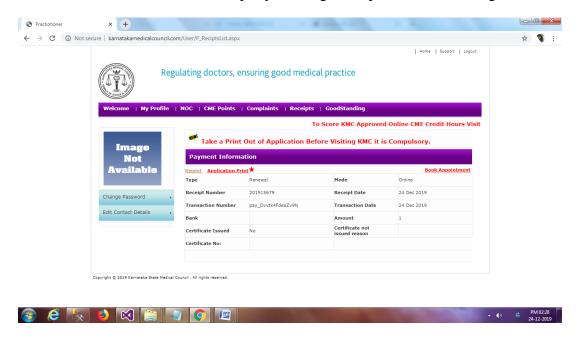

## **Book Appointment**

 After payments it will direct doctors to book appointments they can choose tomorrow or they can choose date from the calendar and also they can book their appointment by clicking Book Appointment button in Receipt tab.

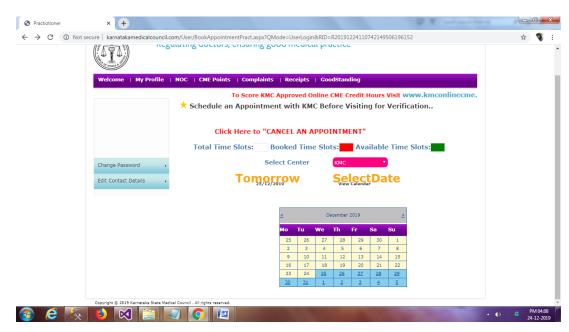

• Doctor can select a time slot for the appointment by clicking on a particular timeslot.

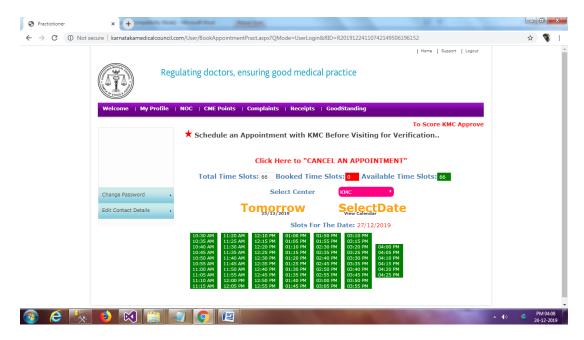

And the Book Appointment window looks like as shown below

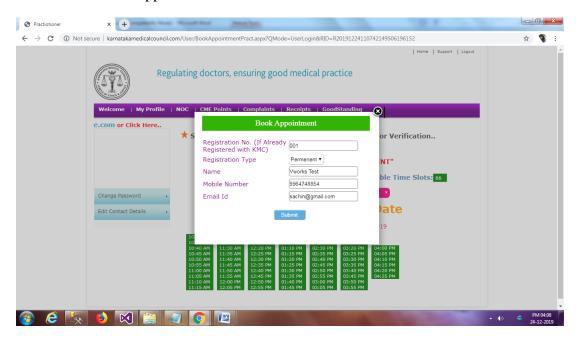

And the Book Appointment confirmation window looks like as shown below

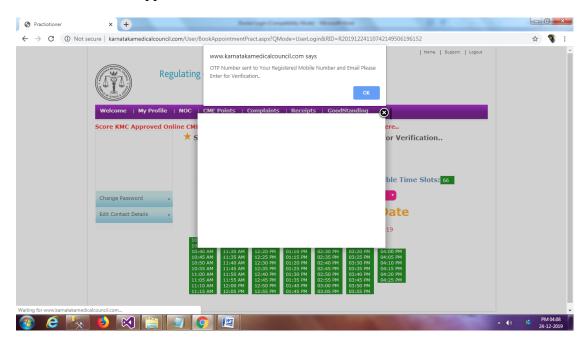

#### **Cancel Appointment**

- If doctors want to cancel the appointment they can cancel their appointment by clicking cancel appointment button.
- And the Book Appointment cancelation window looks like as shown below

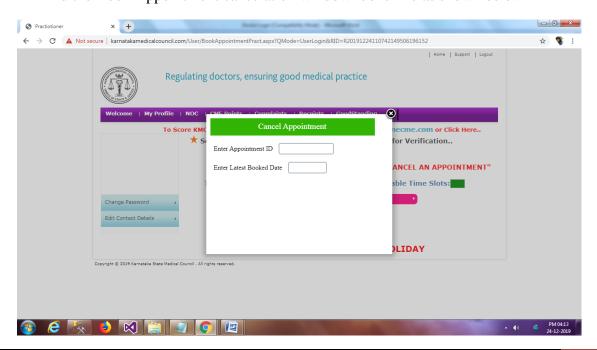

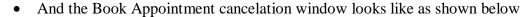

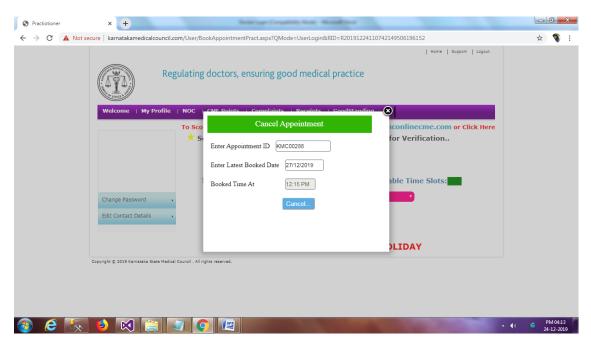

• And doctors can view the receipt by clicking Receipt tab in doctors login

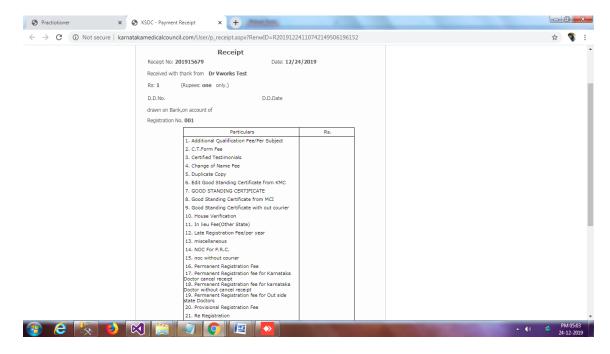